# **Configure Static Routes with FDM**

### **Contents**

**Introduction** 

**Prerequisites** 

Requirements

Components Used

**Configure** 

Configurations

**Verify** 

## Introduction

This document describes how to configure static routes on Firepower Device Manager (FDM).

# **Prerequisites**

#### Requirements

It is recommended to have knowledge of these topics:

• Cisco Secure Firewall Threat Defense initial configuration.

### **Components Used**

The information in this document is based on the software version:

• Firepower Threat Defense version 7.0.5.

The information in this document was created from the devices in a specific lab environment. All of the devices used in this document started with a cleared (default) configuration. If your network is live, ensure that you understand the potential impact of any command.

# Configure

## **Configurations**

Step 1. Click Device and go to Routing.

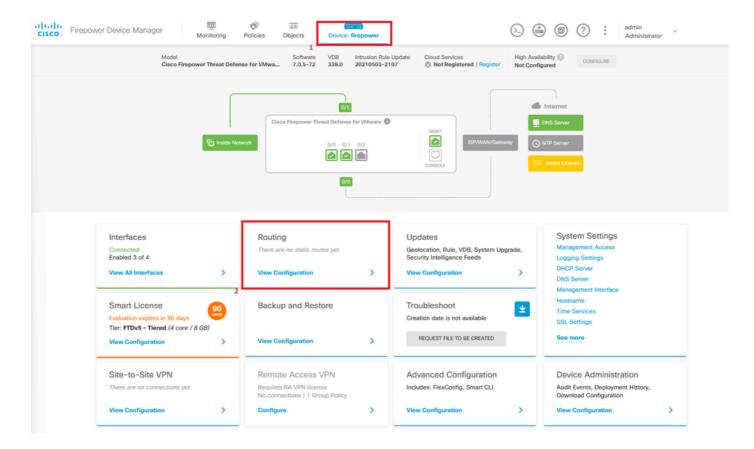

**Step 2.** Click on plus icon (+) to add Static route.

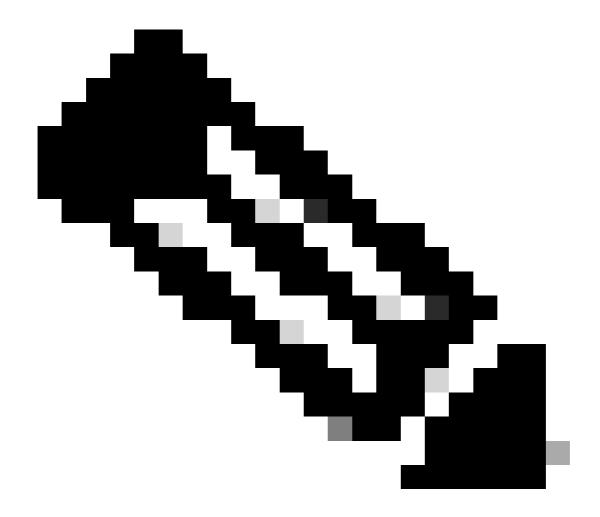

Note: In case you have virtual routers, ensure you have selected the correct virtual router.

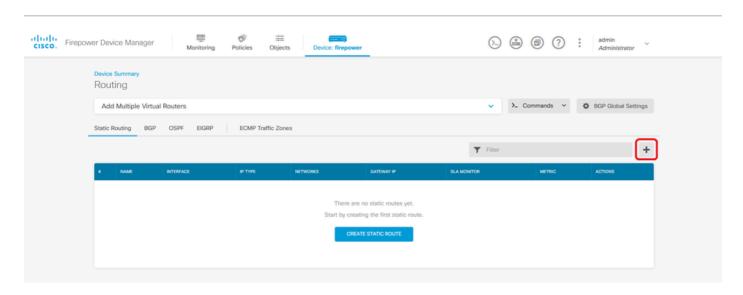

**Step 3.** Proceed to configure the Static Route properties.

• Name: route name.

- **Description (optional)**: Detailed information on the route.
- **Interface**: Select the interface to which the traffic must be sent.
- **Protocol**: Specifies the routing protocol.
- **Networks**: In the available network list, select or create the network object of the destination networks.
- **Gateway**: Select or create the network object with the IP of the host to which all traffic to be sent. Enter the values for **Name** and **Host.**

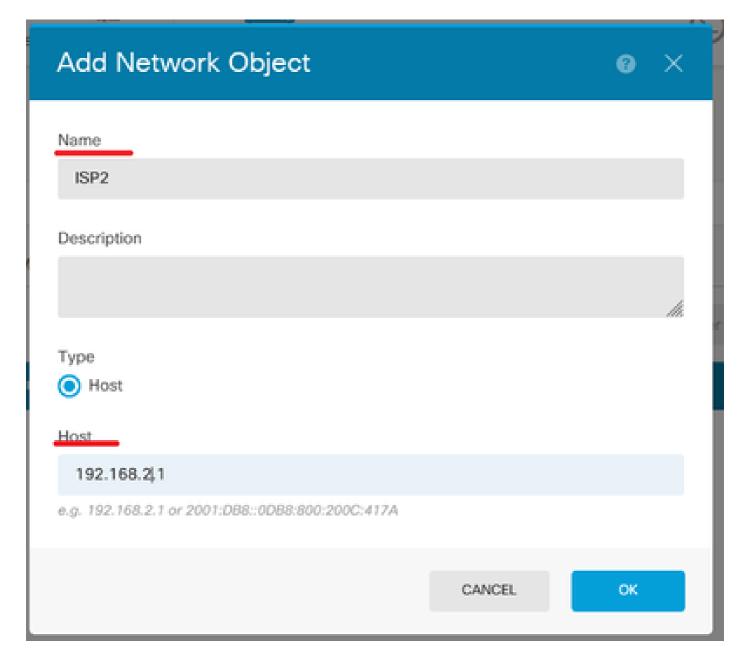

- **Metric**: Enter a value between 1 and 254 for the administrative distance. Remember that the lower valued, the more preferred the route is over others.
- **SLA Monitor (optional)**: If you want to ensure that this route is always available, you must configure this field. This option only works with the IPV4 protocol.

# Add Static Route

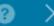

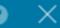

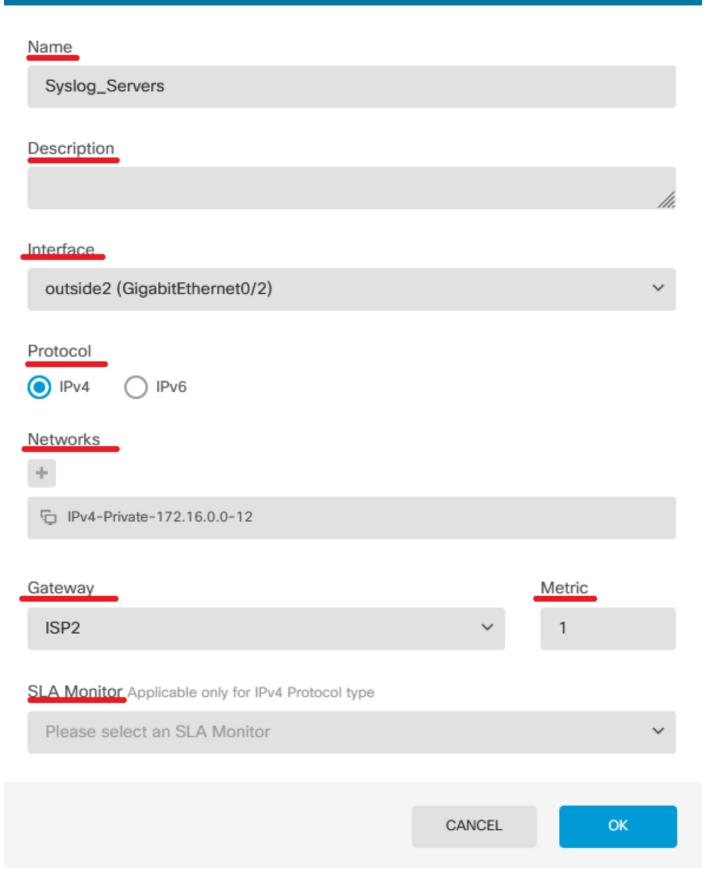

• Click **Ok** to complete.

#### Step 4. Click on Deployment.

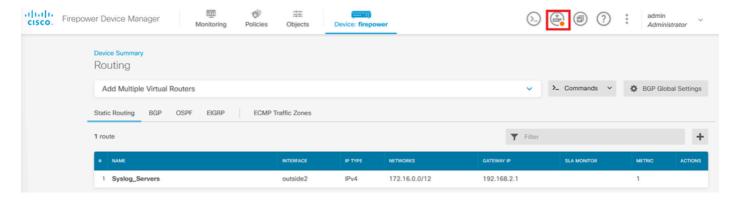

**Step 5.** Deploy the policy.

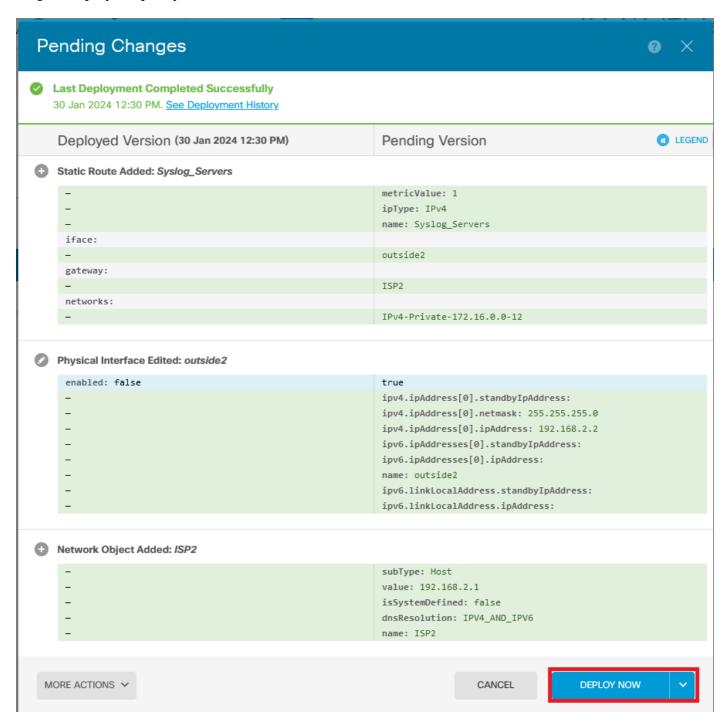

## Verify

To confirm whether this setting has been applied correctly, you need to access your device via CLI.

In your CLI, run the command show running-config route.

```
> show running-config route
route outside2 172.16.0.0 255.240.0.0 192.168.2.1 1
```

Validate if the route is in the routing table with **show route**.